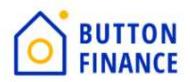

# e-Signing Disclosures

# Objective:

This guide will walk through the borrower perspective for receiving, accessing, and completing disclosures electronically with Button Finance. This guide provides a step-by-step review with screenshots taken at each step in the process. **Disclosures can only be completed on a computer.** 

Borrower Portal is located at <a href="https://www.buttonfinance.com/borrower-portal/">https://www.buttonfinance.com/borrower-portal/</a>

Please reach out to your Account Executive should you have further questions.

#### 1. Disclosure Email:

All disclosure correspondence between Button Finance and borrowers will come from the following sender: <a href="mailto:noreply@buttonfinance.com">noreply@buttonfinance.com</a>.

If a borrower has trouble locating their email, we recommend first searching for that sender in their email provider's search bar.

Each borrower on the loan will receive their own email with their own unique document link. Click on the link to get started.

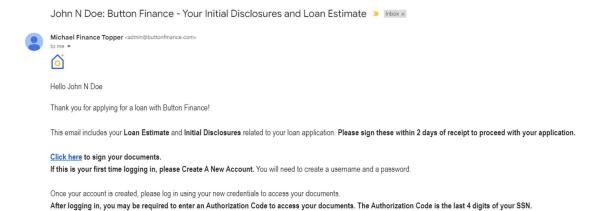

### 2. Create an Account:

Documents cannot be accessed using a mobile device.

Most borrowers will have to create an account the first time they access their disclosures / documents. You will receive a 5-digit passcode to the phone number you choose before you can create the account.

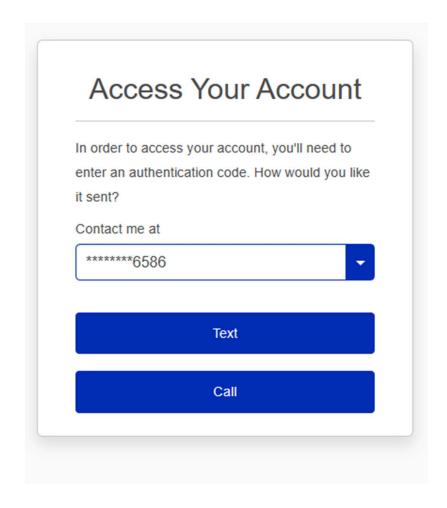

Enter the code to proceed.

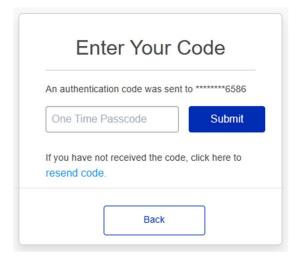

Your username is generated automatically. Create a password.

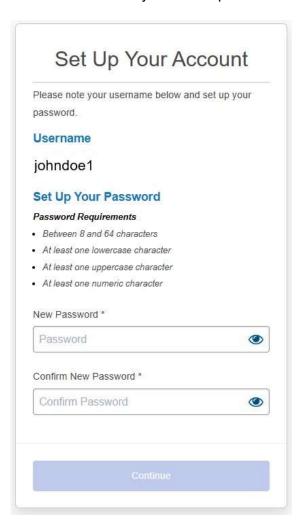

# 3. Login (if your account already exists)

Login with the username and password created to access disclosures / documents.

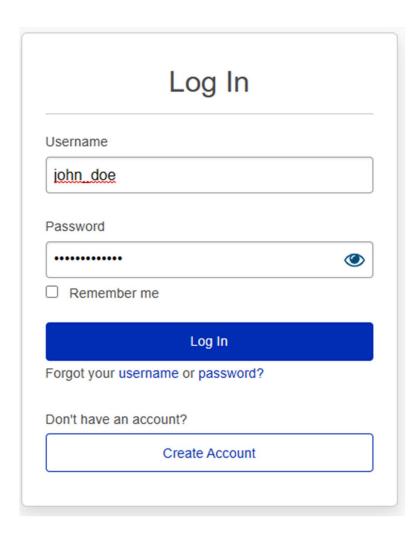

#### 4. Borrower eConsent:

Borrowers need to eConsent to be able to eSign documents. By selecting "Agree" the borrower agrees to receive their disclosures electronically. Select "Agree" to complete the eConsent.

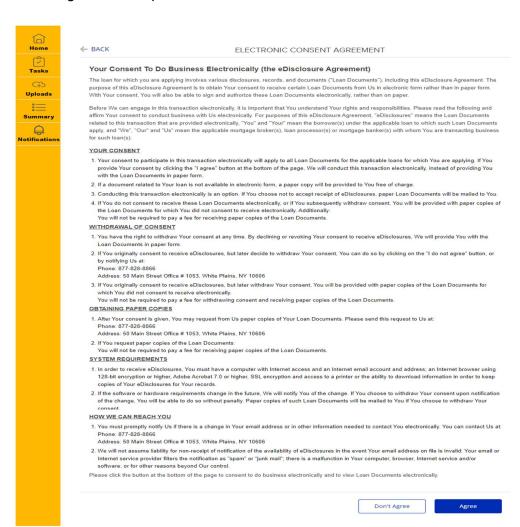

# 5. Borrower eSign:

Once the borrower has eConsented, the portal will advance to the "Tasks" tab. Click "Sign Documents" to view and eSign disclosures / documents.

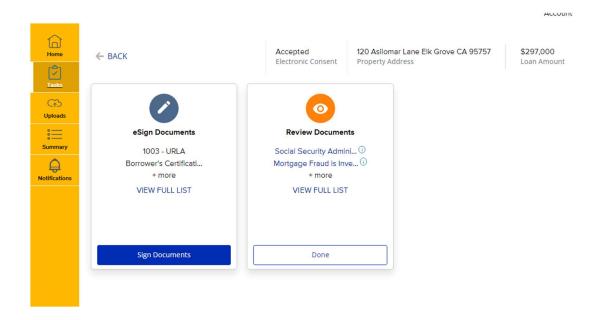

## Click "NEXT" to begin the eSign process.

#### Loan Documents

Please review and act on the documents below.

Please review and act on the documents below.

Please review and act on the documents below.

Please review and act on the documents below.

Provided the provided of the provided of the provi

© 2023 Button Finance, Inc. NMLS Consumer Access | Company NMLS # 1943460 Equal Housing Lender

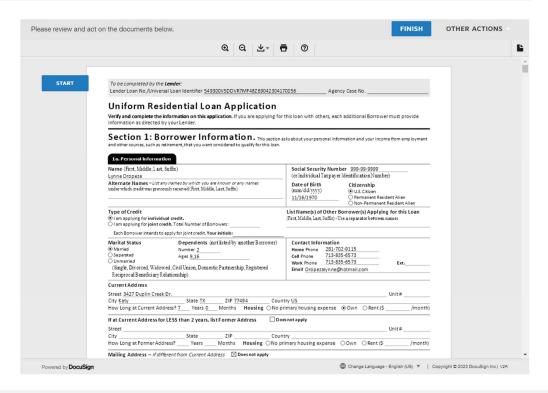

Click on the yellow "Sign" option to select your signature. Once you select the signature the portal will automatically take you to the next page to be signed. Select "Finish" when all the required pages have been signed.

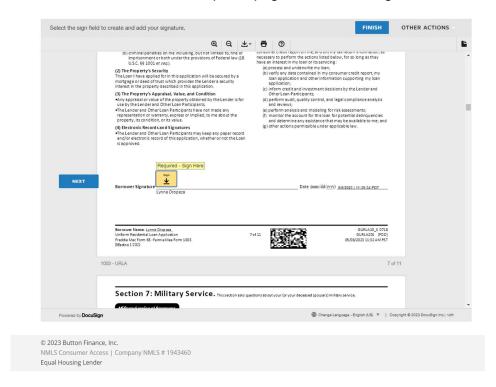

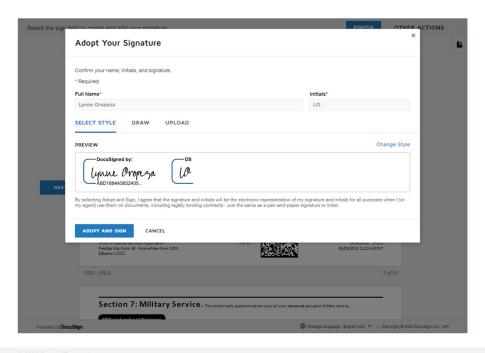

© 2023 Button Finance, Inc. NMLS Consumer Access | Company NMLS # 1943460 Equal Housing Lender

### 6. Save Documents

The final screen allows the borrower to view/download their documents for their own personal records. This is optional. Click "DONE" and confirm "YES" to register your signed disclosures / documents.

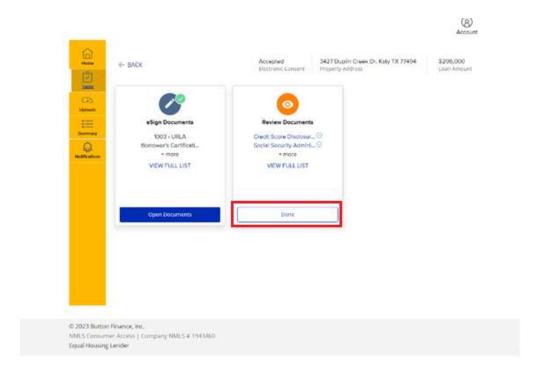

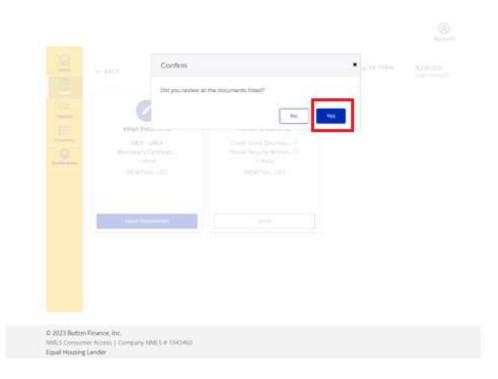

# 7. Make Sure that There are No Pending Tasks

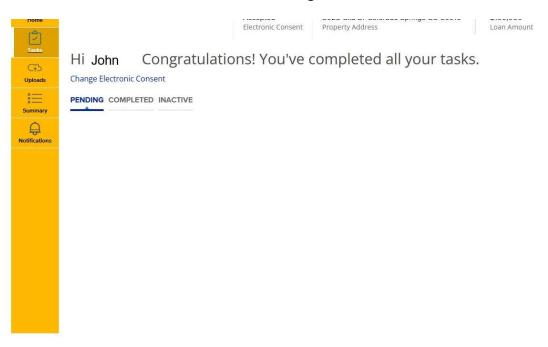